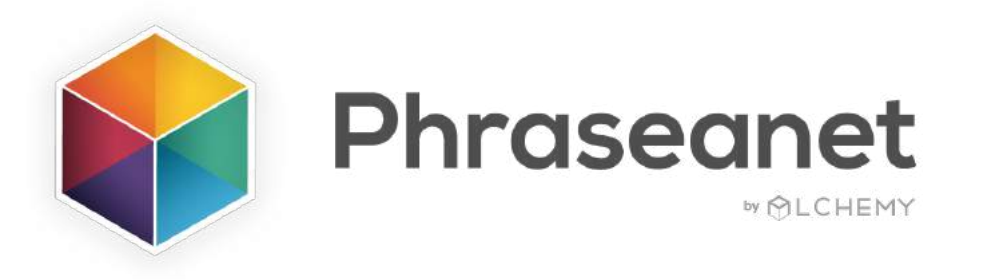

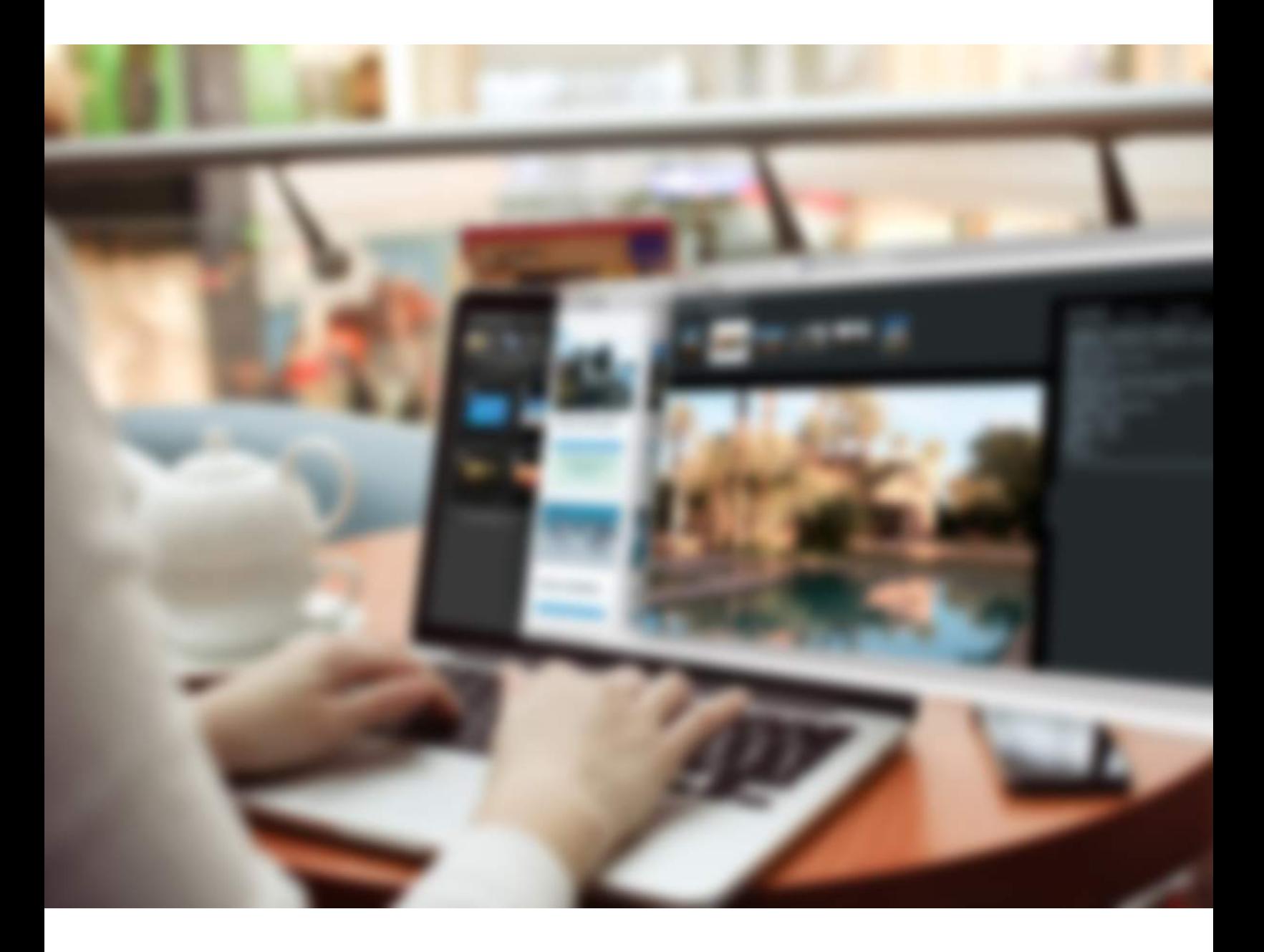

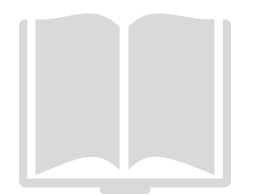

New features guide Phraseanet V4.1.6

# **THE SHARED BASKETS**

#### **Create a basket**

With release 4.1.6, you may **create baskets and share** them with other DAM users.

You now see the **"Share Basket" button** on your action bar in *Production*.

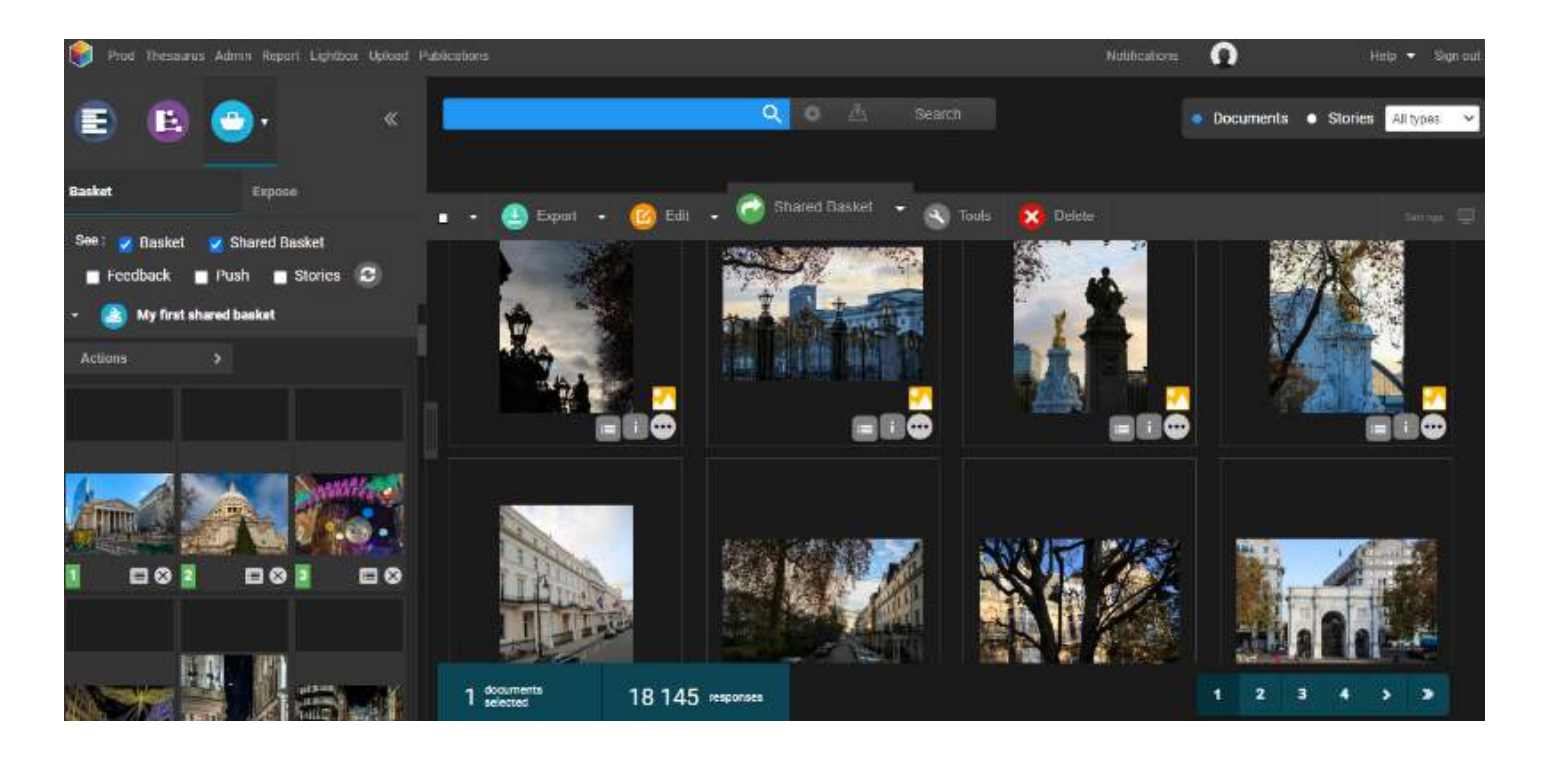

Like all other actions in Phraseanet:

- Select documents from the result zone, then
- Click on the "Shared basket" button from the action bar.

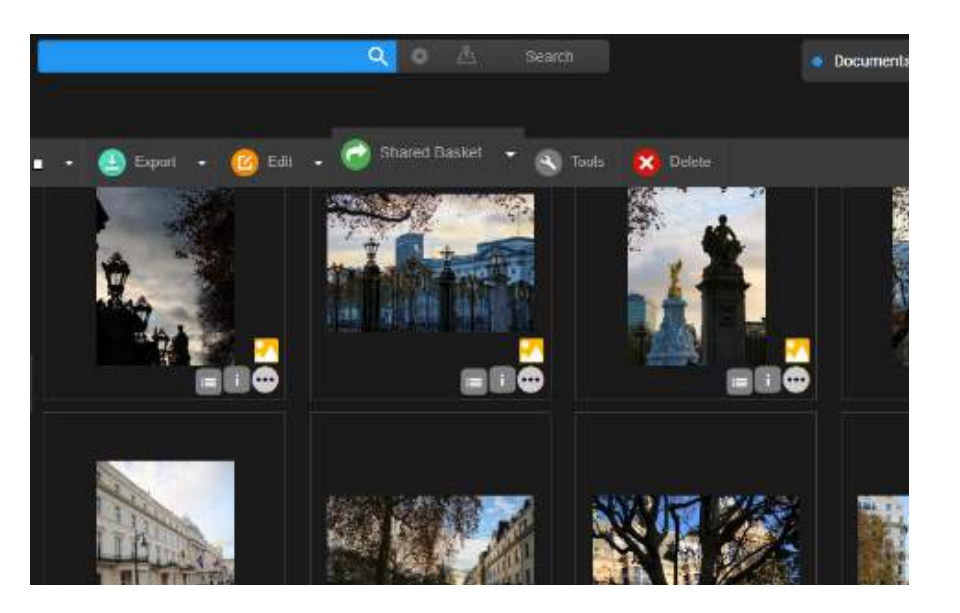

You can also **create a basket** first, then click on the **basket menu** in order to share it by clicking on 'Sharing basket'.

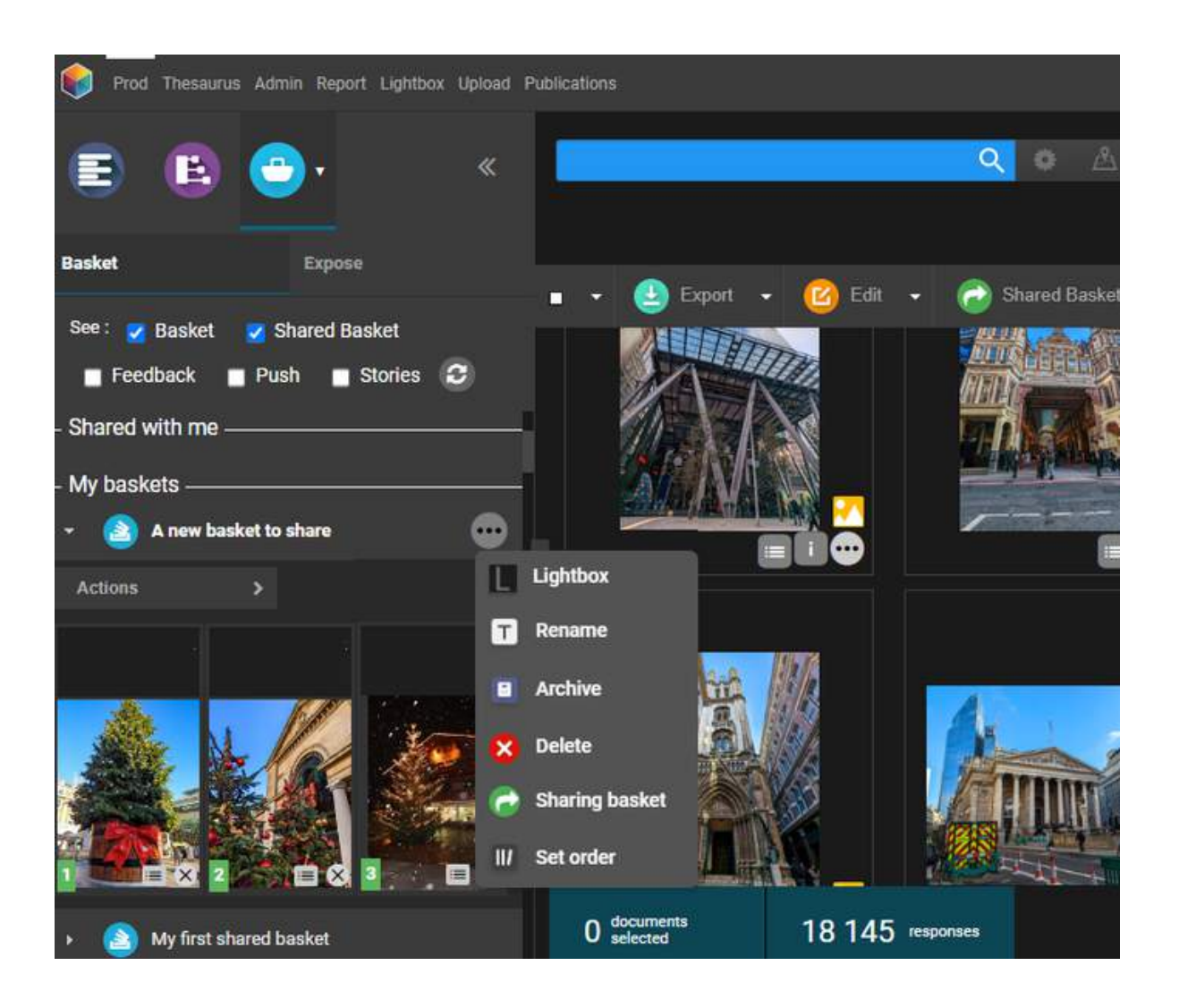

#### **Finding your way with icons:**

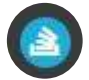

A simple basket

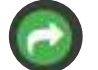

A basket I have shared with users

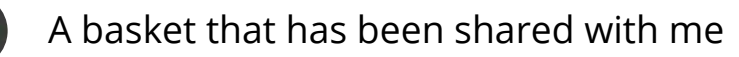

- A basket I have sent for feedback
- A basket where I was asked for feedback

### **Share a basket**

Share it with one or several users, or using the lists.

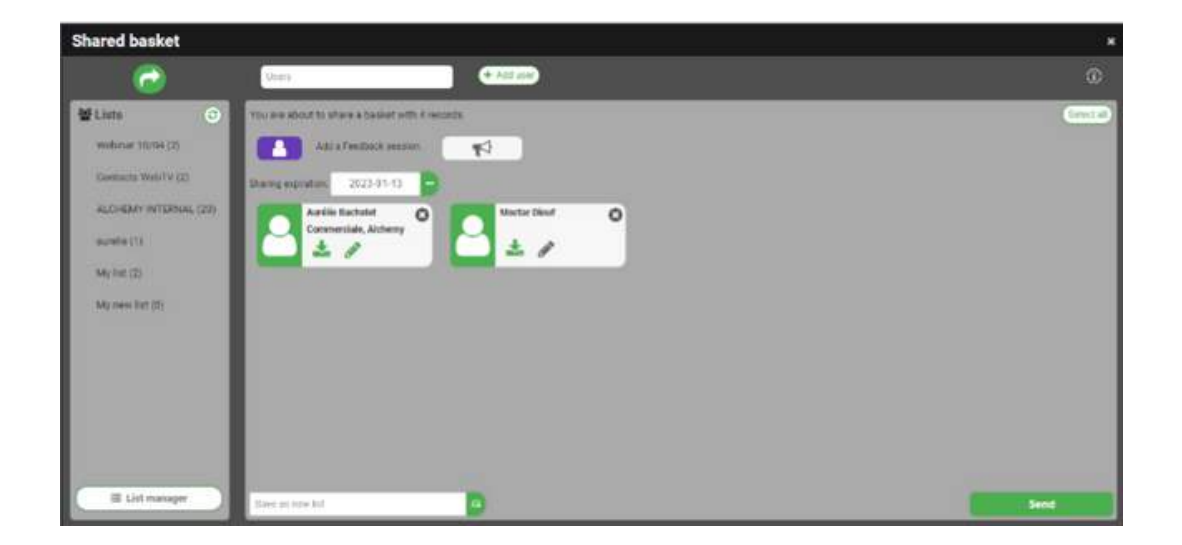

-Add an expiration date

Choose an **expiration date for the basket**, if you wish to add one. Upon expiration, the basket will disappear from the users' basket zone.

On the opposite, leave the date field blank for an **unlimited time**.

-Add rights for the users

Give the right to **download** (or not) the HD, and/or the possibility to modify this basket.

If you give the right to **modify**, this means that the recipient will get the right to add / remove items from the basket!

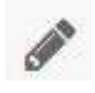

Right to modify (gray: inactive / green: active)

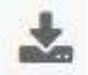

Right to download (gray: inactive / green: active)

The recipient of the basket may leave the sharing.

In order to do so, go to the basket zone, click on the menu (**...** on the right of the basket title) and click on **Quit share**. The basket will disappear.

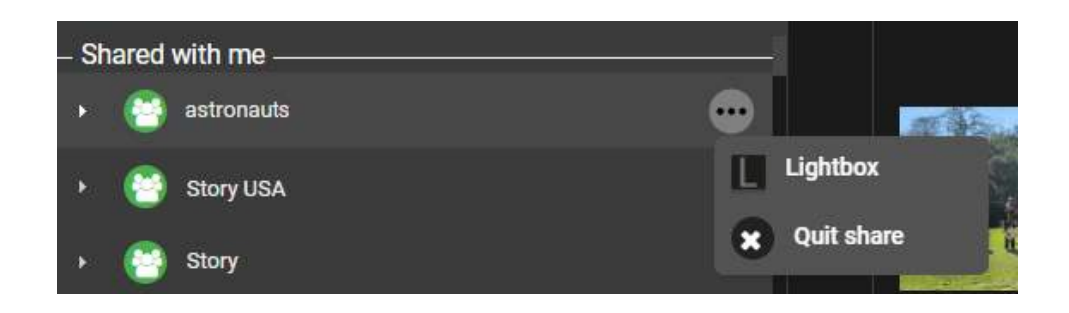

#### **A few more tips**

-The right to generate shared baskets in linked to the "Push" right on a collection. -A shared basket cannot be re-shared by one of the users. Only the basket owner can manage the users and their rights on his basket.

#### **Request a feedback on the basket**

Furthermore, we have added an option: **you can also request a feedback** on a shared basket.

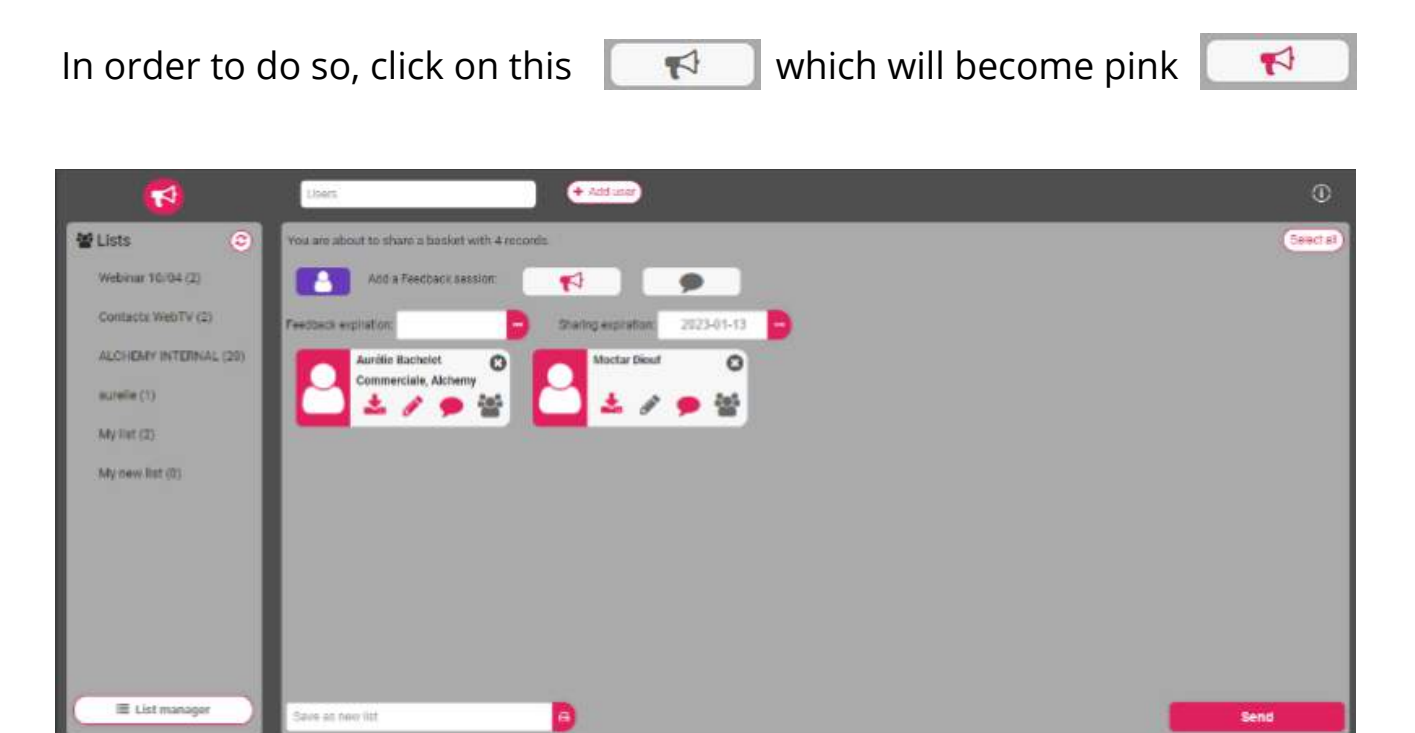

Among the choices of the basket owner, **he can give the right to a user** to **download** the HD (download icon), to **modify** the basket content (pencil), the right to **participate** to the feedback (dialog) and to **view the other users' choices** about this feedback (team icon).

Enter an **end date for this feedback.**

Finally, click on the dialog icon next to the megaphone if **you** wish to **participate** in the feedback yourself (it changes from grey to pink).

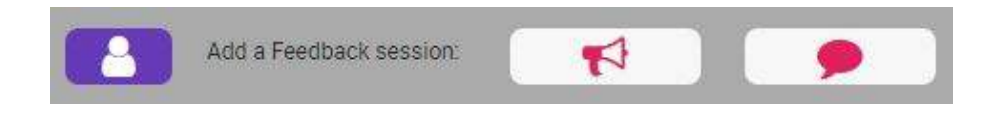

Click on **Save** to proceed to the next step and eventually **send and notify the users**. Two checkboxes allow to send with an acknowledgement of receipt or to schedule an automatic retry for the users who still haven't sent their votes.

### **NEW OPTIONS FOR PRINTED PDF**

#### **Add a title and description**

In Phraseanet 4.1.6, it is now possible to add a title and a message to the document.

**This new information creates a cover page for your PDF.**

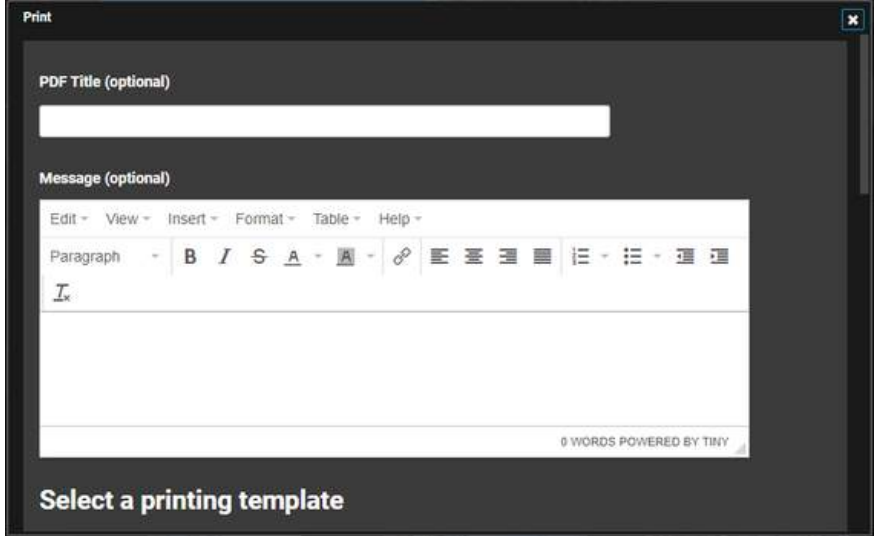

### **Protect your data**

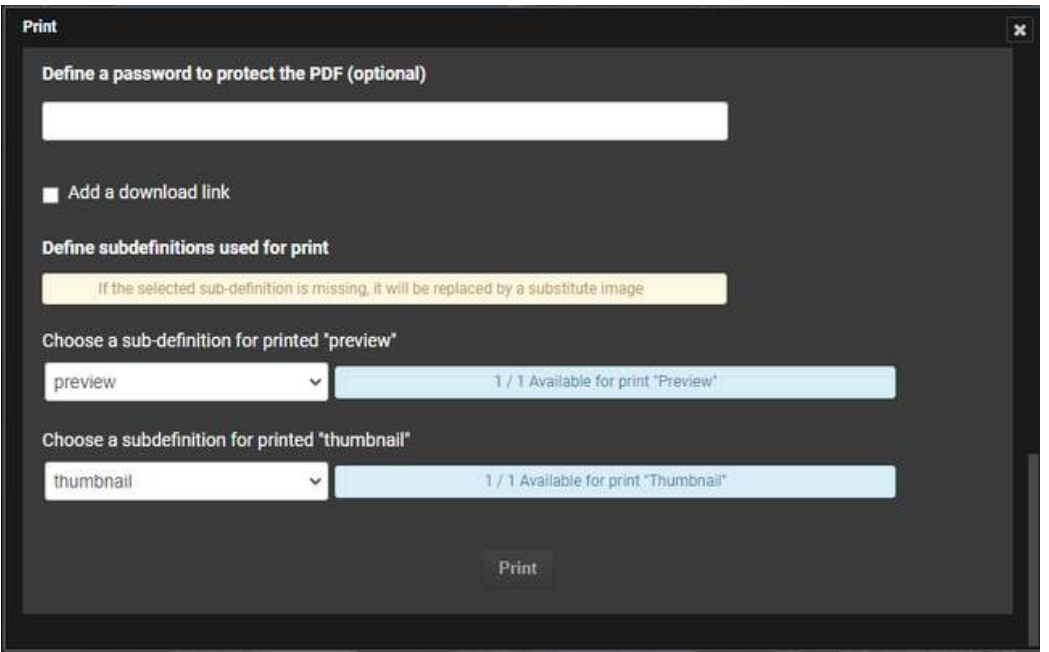

Need to protect your documents?

**Define a password to access the PDF.**

**Add a download link**

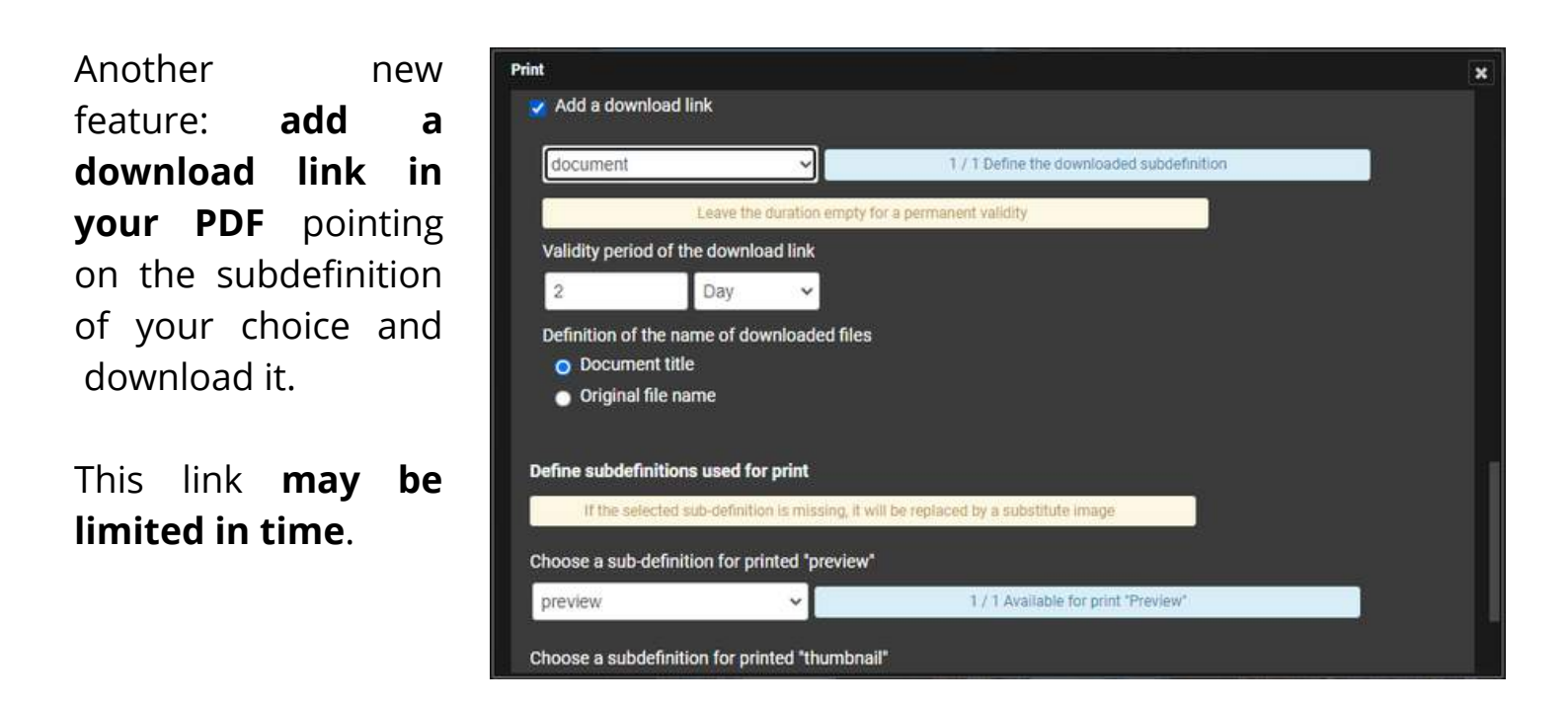

**Choose the subdefinitions to use for the print**

**Select the subdefinitions to use for the print.** By default, the "Preview" for previews, the "Thumbnail" for thumbnails. But you can choose any of them, for example one of your choice with a watermark.

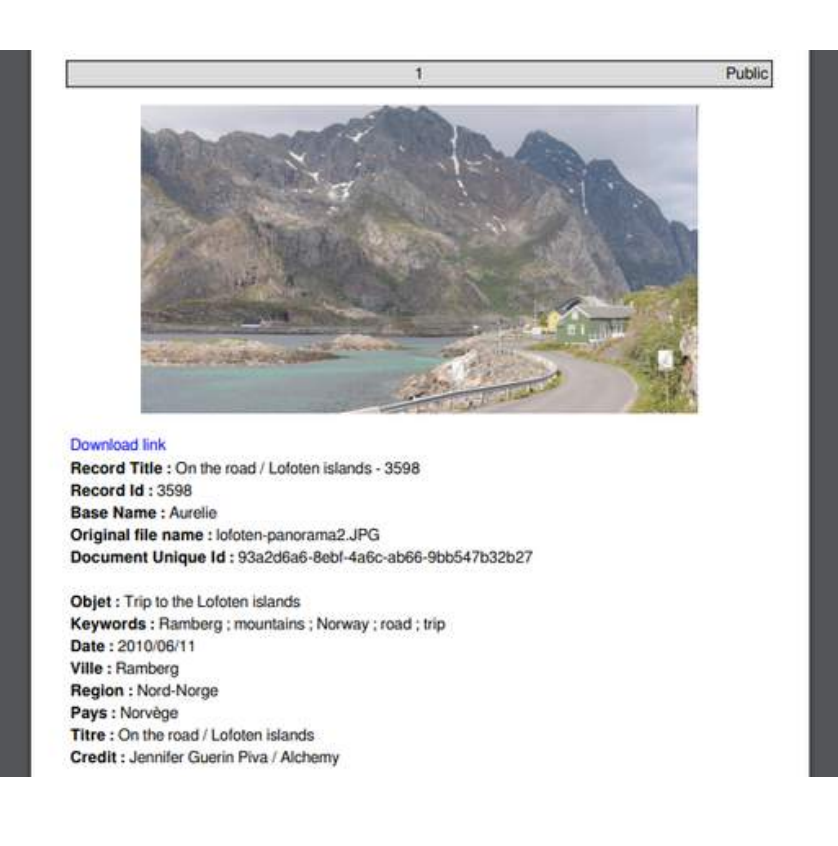

*On the left: An example for a PDF with its caption and download link*

## **NEW ORIENTATION FACET**

**A new facet** is now displayed in *Phraseanet Production:* **Orientation** of the document.

Select the desired value (landscape, portrait, square...) to search and display documents.

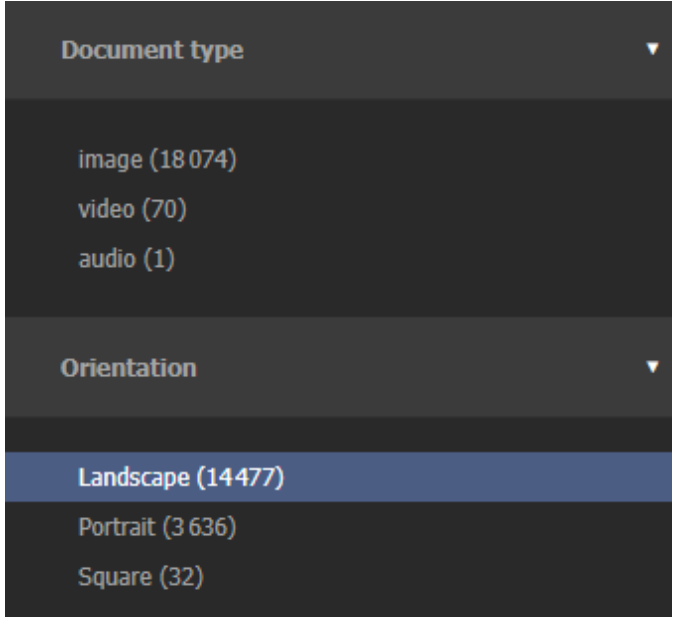

## **PUBLICATIONS**

Click on the icon on the left side, at the top of a publication you own.

A checkbox "Notify users about this publication" displays **the number of subscribed users** before you send it.

## **DISCONNECT USERS**

You have the possibility to **disconnect a user from the DAM,** directly from the real time users dashboard.